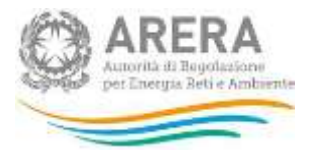

# **Manuale d'uso per la raccolta:**

# **Prezzi medi dell'energia elettrica ai clienti finali**

*8 Agosto 2019*

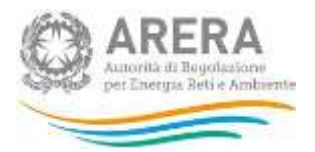

# Indice

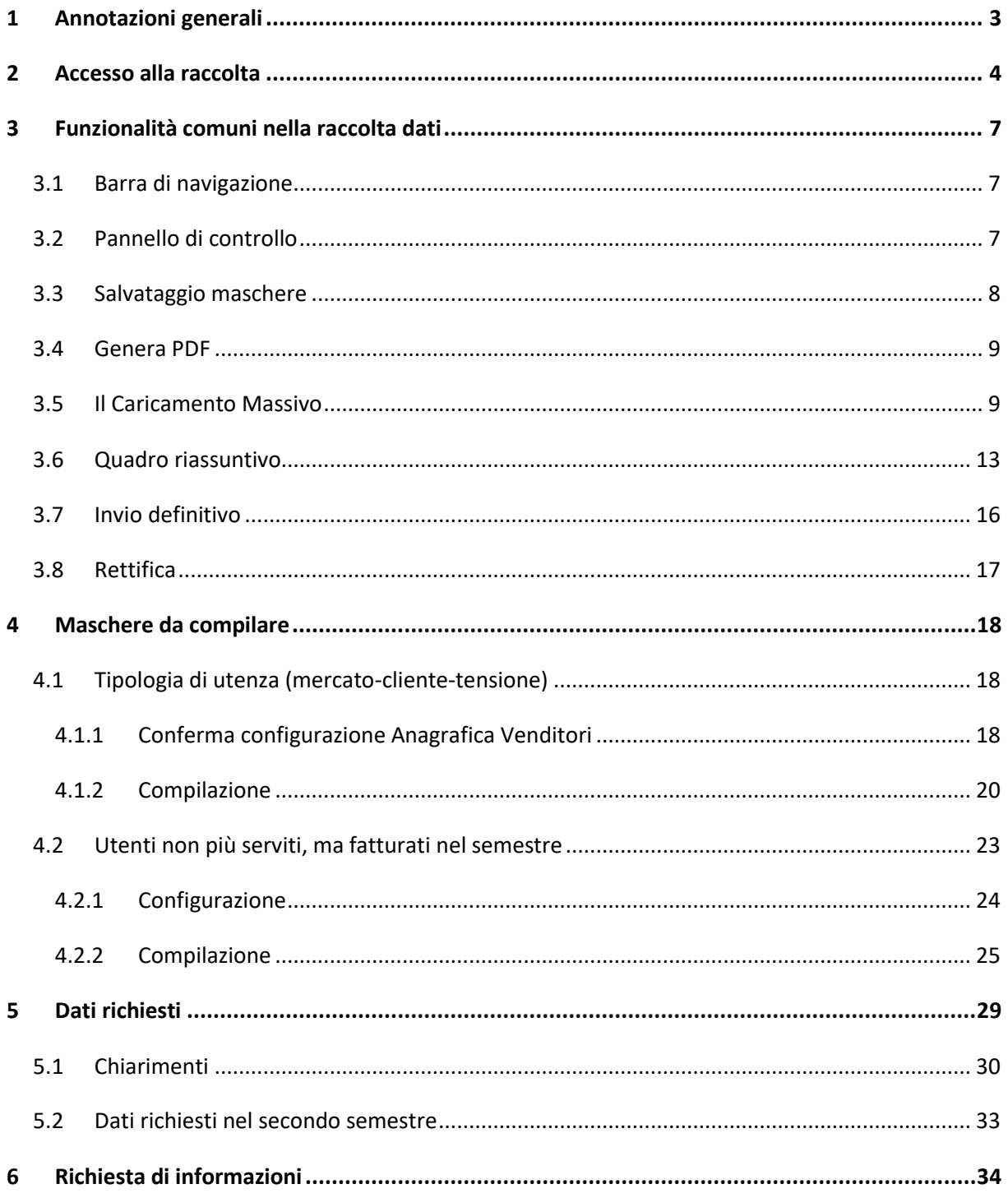

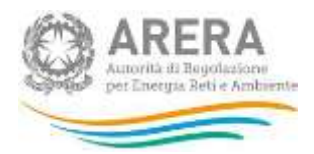

## <span id="page-2-0"></span>**1 Annotazioni generali**

Ai sensi della deliberazione 168/2018/R/com a partire dal 1° luglio 2019 sono in vigore i nuovi obblighi di comunicazione dei prezzi dell'energia elettrica e del gas naturale a carico degli esercenti l'attività di vendita al mercato finale.

Nel settore elettrico, devono partecipare alla rilevazione tutti gli esercenti che nel semestre di riferimento hanno servito clienti finali nel mercato libero e/o in regime di maggior tutela e/o in regime di salvaguardia<sup>1</sup>. Sono altresì tenuti a partecipare alla rilevazione gli esercenti che svolgono l'attività di vendita anche se non hanno effettuato alcuna fatturazione a clienti finali nel periodo considerato.

Possono fornire i dati solo gli esercenti che risultano accreditati presso l'Anagrafica Operatori. Più precisamente, alla raccolta dati possono accedere unicamente il rappresentante legale e le persone da lui eventualmente delegate (al caricamento e inoltro oppure al solo caricamento dei dati). È auspicabile che il rappresentante legale deleghi personale della propria azienda a fornire i dati richiesti, in quanto la persona che effettua l'invio dei dati è quella che sarà contattata dagli Uffici dell'Autorità per ottenere eventuali chiarimenti e/o informazioni sui dati forniti.

Per delegare personale della propria azienda al caricamento e inoltro o al solo caricamento dei dati è necessario che il rappresentante legale utilizzi la funzionalità "Gestione utenze", presente all'interno dell'Anagrafica Operatori.

 $\overline{\phantom{a}}$ 

 $1$  Quelli che si sono accreditati come esercenti l'attività di vendita di energia elettrica a clienti finali liberi e/o in maggior tutela e/o in salvaguardia nell'Anagrafica Operatori (disponibile all'indirizzo: [https://www.arera.it/it/anagrafica.htm\)](https://www.arera.it/it/anagrafica.htm).

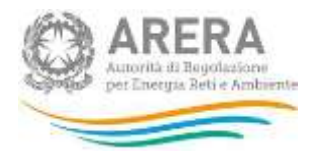

## <span id="page-3-0"></span>**2 Accesso alla raccolta**

Per accedere alla raccolta "Prezzi medi dell'energia elettrica ai clienti finali" il primo passo da effettuare è autenticarsi inserendo i propri dati di accesso nell'apposita sezione del sito [https://rd.arera.it/raccolte-dati2/.](https://rd.arera.it/raccolte-dati2/)

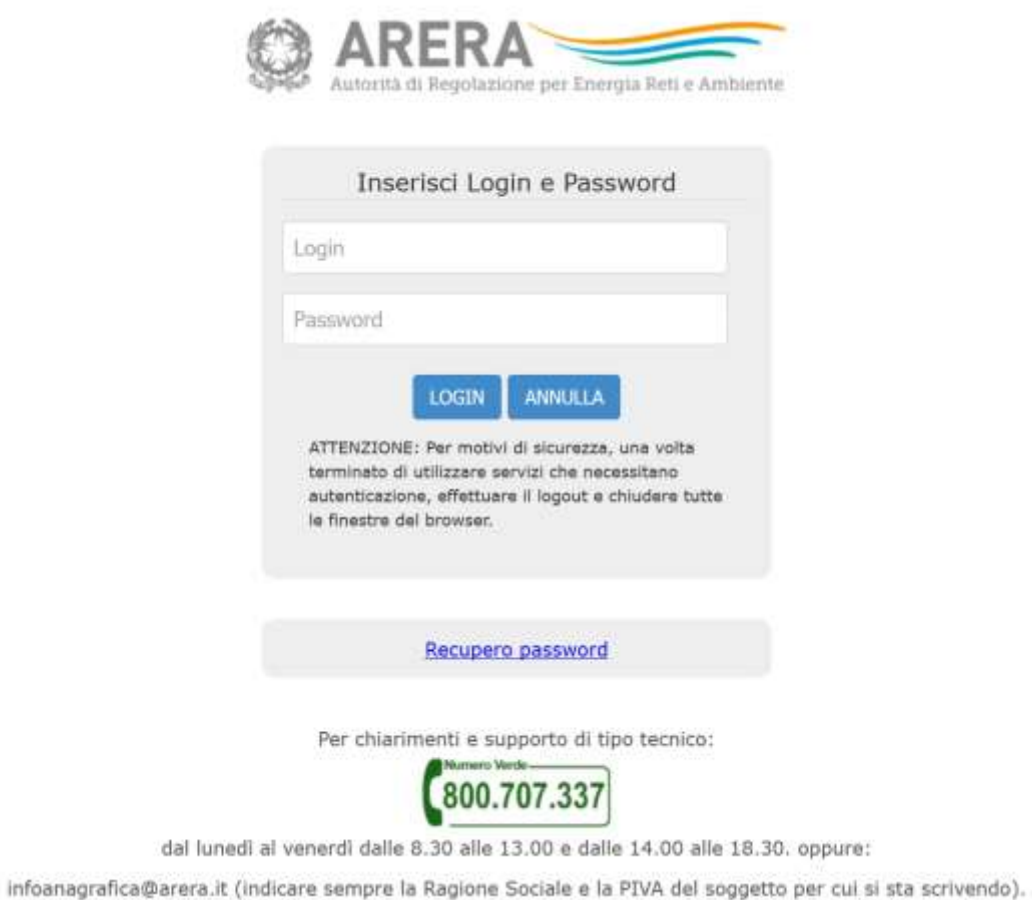

### **Figura 2.1: pagina di accesso**

A seguito dell'autenticazione, l'utente verrà indirizzato alla pagina "Elenco Raccolte", che mostra l'elenco delle raccolte dati a cui è abilitato; tra queste troverà "Prezzi medi dell'energia elettrica ai clienti finali" (riquadro rosso in figura 2.2).

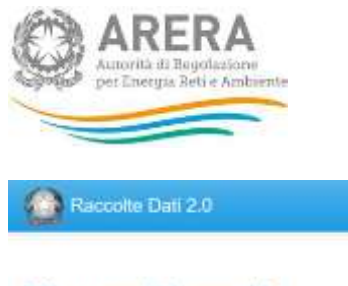

## **Elenco Raccolte**

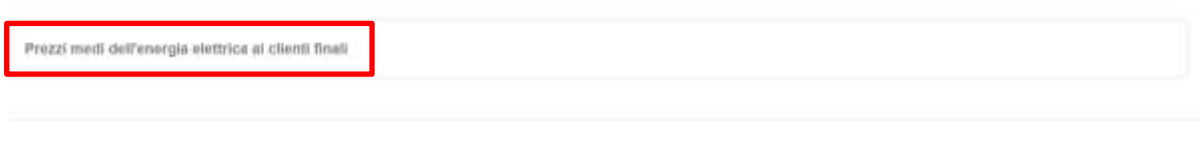

Autorità di Regolazione per Energia Reti e Ambiente

### **Figura 2.2: pagina "Elenco Raccolte"**

Nella medesima pagina, in alto a destra, sono mostrati cognome e nome della persona che ha effettuato l'accesso al sistema (riquadro verde della figura 2.2). Tale voce consente di disconnettersi dal sistema attraverso il bottone *Disconnetti* o di visualizzare, tramite il bottone *Dettaglio Utente*  (figura 2.3), le informazioni dell'operatore (figura 2.4).

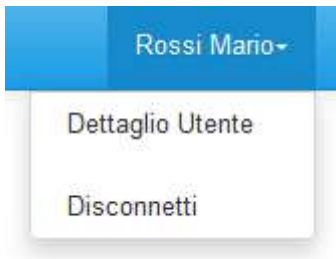

### **Figura 2.3: Sezione Utente**

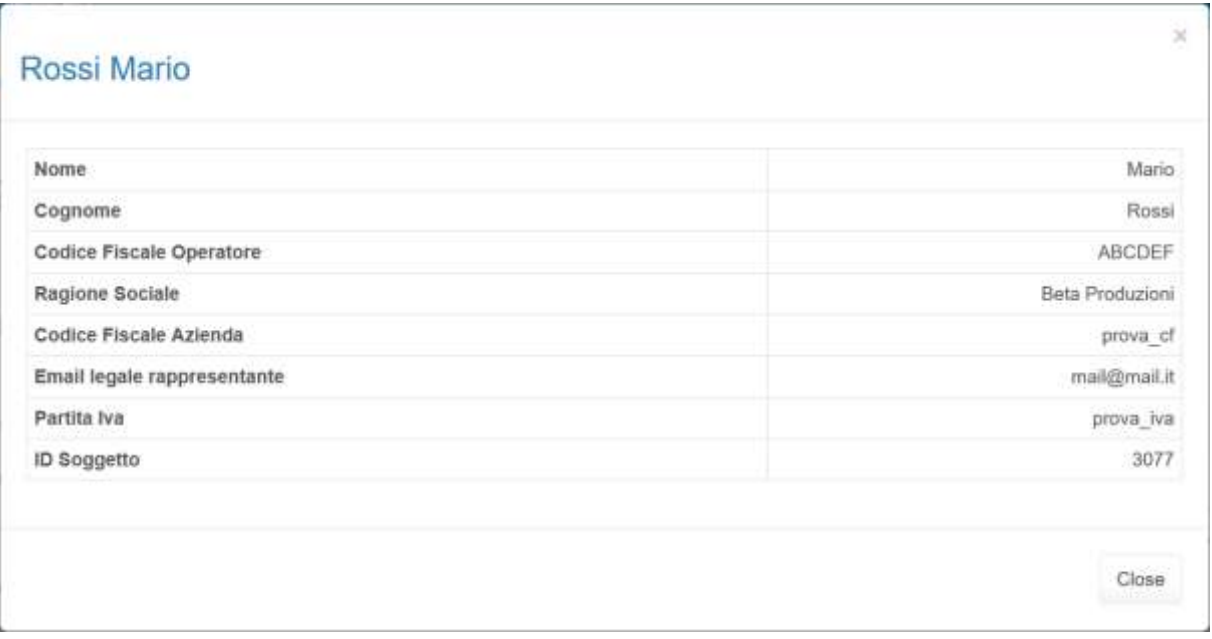

### **Figura 2.4: Dettaglio Utente**

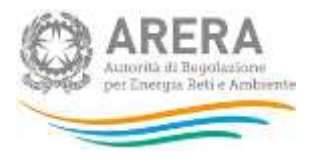

Cliccando sul link relativo alla raccolta (riquadro rosso in figura 2.2), si accede alla pagina *"Elenco Edizioni"* (figura 2.5), che contiene le informazioni generali sulla raccolta:

- Edizione, ovvero anno/periodo di riferimento dei dati;
- Stato della raccolta, aperta o chiusa;
- Periodo di svolgimento della raccolta, data di apertura e di chiusura;
- Comunicazioni, elenca le eventuali comunicazioni ricevute.

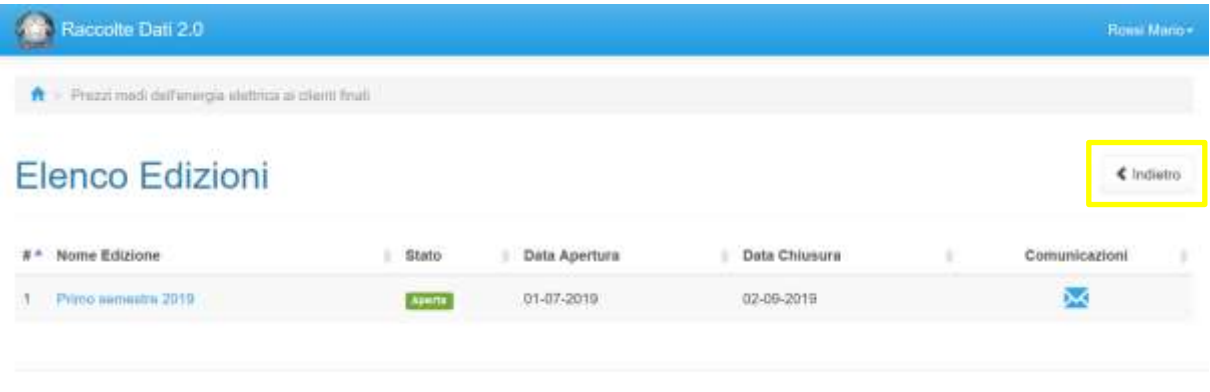

Autorità di Regolazione per Energia Reó e Ambiente

### **Figura 2.5: pagina "Elenco Edizioni"**

Il bottone *Indietro* (riquadro giallo in figura 2.5), presente da questo punto del sistema in ogni pagina, permette di tornare alla pagina precedente rispetto a quella in cui ci si trova in quel momento.

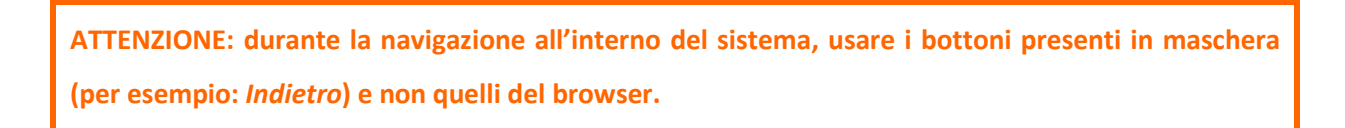

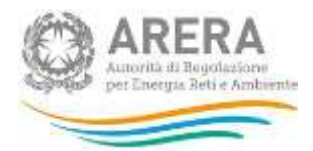

## <span id="page-6-0"></span>**3 Funzionalità comuni nella raccolta dati**

### <span id="page-6-1"></span>**3.1 Barra di navigazione**

All'inizio di ogni pagina del sistema è presente una barra di navigazione che mostra la sezione in cui ci si trova; i nomi delle sezioni sono link che permettono il rapido spostamento da una sezione a un'altra.

 $\hat{\mathbf{B}}$  = Prezzi medi dell'energia siettrice ai cienti finali = Primo semestra 2019

**Figura 3.1: barra di navigazione all'interno della maschera "Pannello di controllo"**

### <span id="page-6-2"></span>**3.2 Pannello di controllo**

Accedendo all'edizione della raccolta "Prezzi medi dell'energia elettrica ai clienti finali", viene visualizzato il pannello di controllo (figura 3.2) dove sono presenti tutte le maschere da compilare, le date di riferimento di apertura e chiusura della raccolta, la legenda che spiega i colori di sfondo sui titoli delle maschere, il bottone per accedere al quadro riassuntivo, il bottone di invio definitivo e il link al manuale.

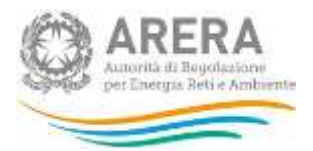

### **Raccolte Dati 2.0** Ross Mario - $\hat{\mathbf{R}}$  > Prezzi medi dell'energia elettrica ai clienti finali = Primo sermana 2019 Prezzi medi dell'energia elettrica ai clienti finali € Indiatro Primo semestre 2019 Tipologia di utenza (mercato-cliente-tensione) Date Riferimento Utanti non più serviti, ma fatturati nel semestre Data Apertura 01-07-2019 Data Chiusura 02-09-2019 Legenda Г Maschere da compiare e Maschere in compilazione m Maschere compilate П Maschere deabilitate Quadro riassuntivo A mia Definition Autorità di Regolazione per Energia Reti e Ambiente **Children** than

**Figura 3.1: Pannello di controllo**

### <span id="page-7-0"></span>**3.3 Salvataggio maschere**

In fondo ad ogni maschera sono presenti i bottoni:

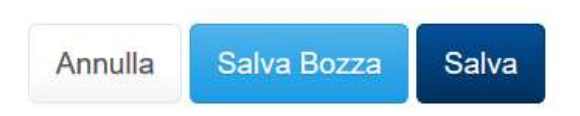

### **Figura 3.3: bottoni presenti nelle maschere**

 ANNULLA (o INDIETRO): permette di tornare all'elenco delle maschere da compilare. Si prega di notare che se si utilizza questo bottone dopo aver imputato dei dati nella maschera questi NON vengono salvati automaticamente. Per fare in modo di ritrovarli, occorre utilizzare il tasto SALVA. Ogni volta che si rientrerà nelle maschere saranno presenti solo i dati relativi all'ultimo salvataggio effettuato.

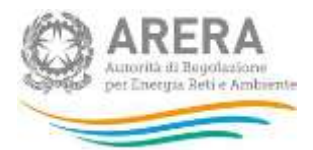

- SALVA BOZZA: permette di salvare una bozza della maschera. In questa fase, il sistema non effettua alcun controllo sui dati; i controlli vengono effettuati in fase di salvataggio della maschera che si effettua attraverso il bottone SALVA.
- SALVA: permette il salvataggio totale dei dati imputati.

### **ATTENZIONE:**

- **i dati non vengono salvati in automatico, ma è necessario utilizzare il tasto SALVA.**
- **utilizzando il bottone SALVA BOZZA dopo aver modificato dei dati, la maschera assume lo stato "IN COMPILAZIONE".**

### <span id="page-8-0"></span>**3.4 Genera PDF**

In ogni maschera è presente il bottone *Genera PDF*; premendolo è possibile visualizzare e/o scaricare in qualsiasi momento un file pdf che riporta i dati inseriti fino a quel momento e il relativo stato della compilazione.

**A** Genera PDF

### **Figura 3.4: bottone genera PDF**

**ATTENZIONE: Il pdf riporta sempre i dati relativi all'ultimo salvataggio effettuato dall'utente. Pertanto, se viene usata la funzione "Genera PDF" prima di effettuare il salvataggio, il pdf conterrà i dati relativi all'ultimo salvataggio o sarà vuoto se i dati, sebbene visibili a video, non sono stati mai salvati. Il pdf è scaricabile anche prima che si effettui l'invio definitivo dei dati.** 

### <span id="page-8-1"></span>**3.5 Il Caricamento Massivo**

Una modalità alternativa di compilazione è il Caricamento Massivo. **Tale funzionalità sarà disponibile dal 10 luglio 2019.**

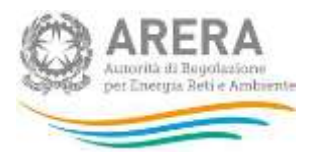

Per utilizzare tale modalità bisogna accedere alla maschera che si vuole compilare ("Tipologia di utenza (mercato-cliente-tensione)" o "Utenti non più serviti, ma fatturati nel semestre") e successivamente premere il bottone "Caricamento Massivo XML". Il sistema presenterà una maschera come quella della figura 3.5.

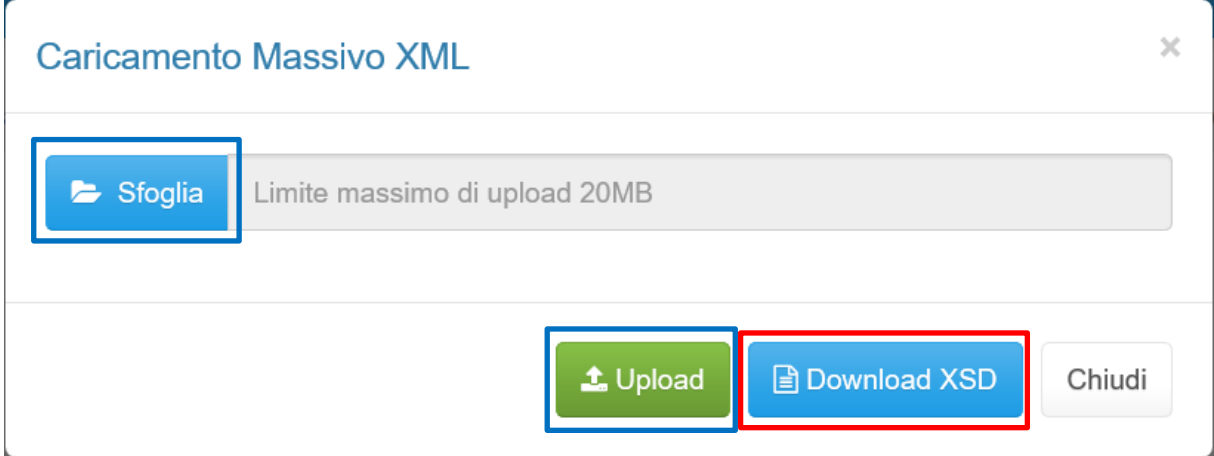

### **Figura 3.5: caricamento massivo XML**

Per prima cosa occorre scaricare il template XSD (.xsd), tale file è necessario per validare gli xml creati. Cliccando il tasto *Download XSD* (riquadro rosso in figura 3.5) il file verrà scaricato e conterrà le regole per la creazione del file XML (sono infatti presenti le regole di configurazione del file). Questo file deve essere utilizzato come tracciato per la generazione del file XML (.xml) che deve essere compilato e caricato a sistema utilizzando i bottoni Sfoglia e Upload (riquadri azzurri in figura 3.5).

Dopo la compilazione, infatti, il file deve essere caricato sul sistema: cliccando sul tasto SFOGLIA si apre una finestra da cui selezionare il documento opportunamente compilato. Cliccando sul tasto *Upload* si carica il contenuto del file nel sistema.

In questa fase viene fatto un controllo sulla validità del file XML rispetto allo schema XSD; nel caso in cui la validazione non venga superata, il file viene rifiutato e ne viene comunicata la motivazione attraverso un file di testo (.txt) scaricabile dalla schermata mostrata di seguito (riquadri rossi in figura 3.6).

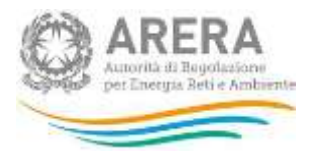

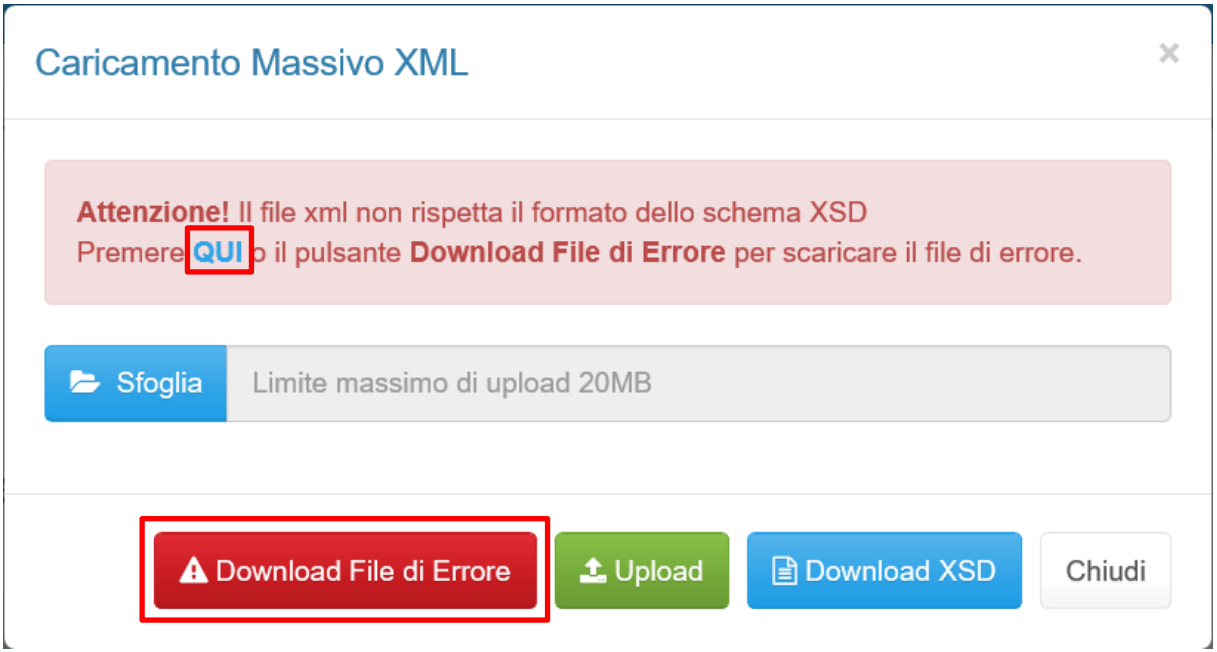

### **Figura 3.6: Errori di validazione XML/XSD**

Dopo qualche minuto si riceverà un'*e-mail* per informare dell'avvenuto salvataggio dei dati inseriti o, qualora fossero stati riscontrati degli errori, il motivo del rifiuto e i valori eventualmente da correggere.

**ATTENZIONE: Per controllare i dati salvati è necessario accedere alla maschera.** 

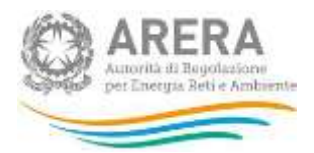

Se la validazione XML/XSD viene superata, il file viene caricato sul sistema che lo processerà verificando che i dati inseriti siano conformi alle logiche di compilazione spiegate nei paragrafi successivi (figura 3.7).

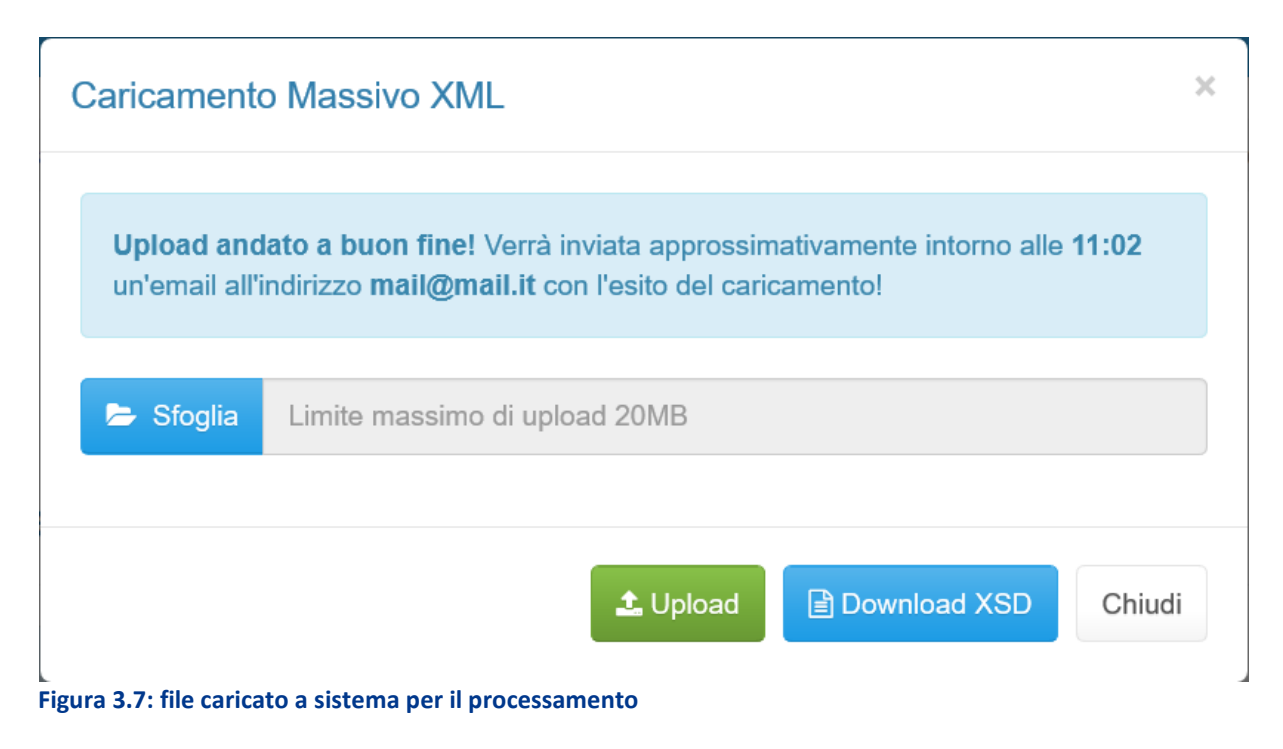

Questo non implica che i dati caricati siano stati accettati e salvati dal sistema, ma solo che la validazione è stata superata. Dopo il loro processamento, il sistema invierà una e-mail all'indirizzo dell'utente che ha effettuato il caricamento, per informare dell'avvenuto salvataggio dei dati inseriti o, qualora fossero stati riscontrati degli errori, il motivo del rifiuto e i valori eventualmente da correggere.

**ATTENZIONE: Per controllare i dati salvati è necessario accedere alla maschera.** 

È possibile ripetere ogni caricamento più volte: ogni volta che un invio massivo va a buon fine i dati contenuti nel file sovrascrivono i precedenti valori eventualmente dichiarati per quella maschera, se invece sono riscontrati errori o vincoli non rispettati, nessun nuovo dato viene salvato.

In caso di esito positivo, il sistema salva i dati per la maschera e cambia il suo stato di compilazione in "Compilata".

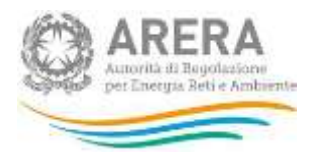

## <span id="page-12-0"></span>**3.6 Quadro riassuntivo**

Al Quadro riassuntivo si accede utilizzando il bottone presente nel pannello di controllo (riquadro blu in figura 3.2).

Nel quadro riassuntivo vengono riportati i dati relativi all'ultimo salvataggio effettuato di entrambe le maschere, con riferimento alle ultime configurazioni confermate, e raggruppati come segue:

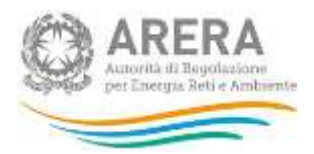

## 1. Segmento

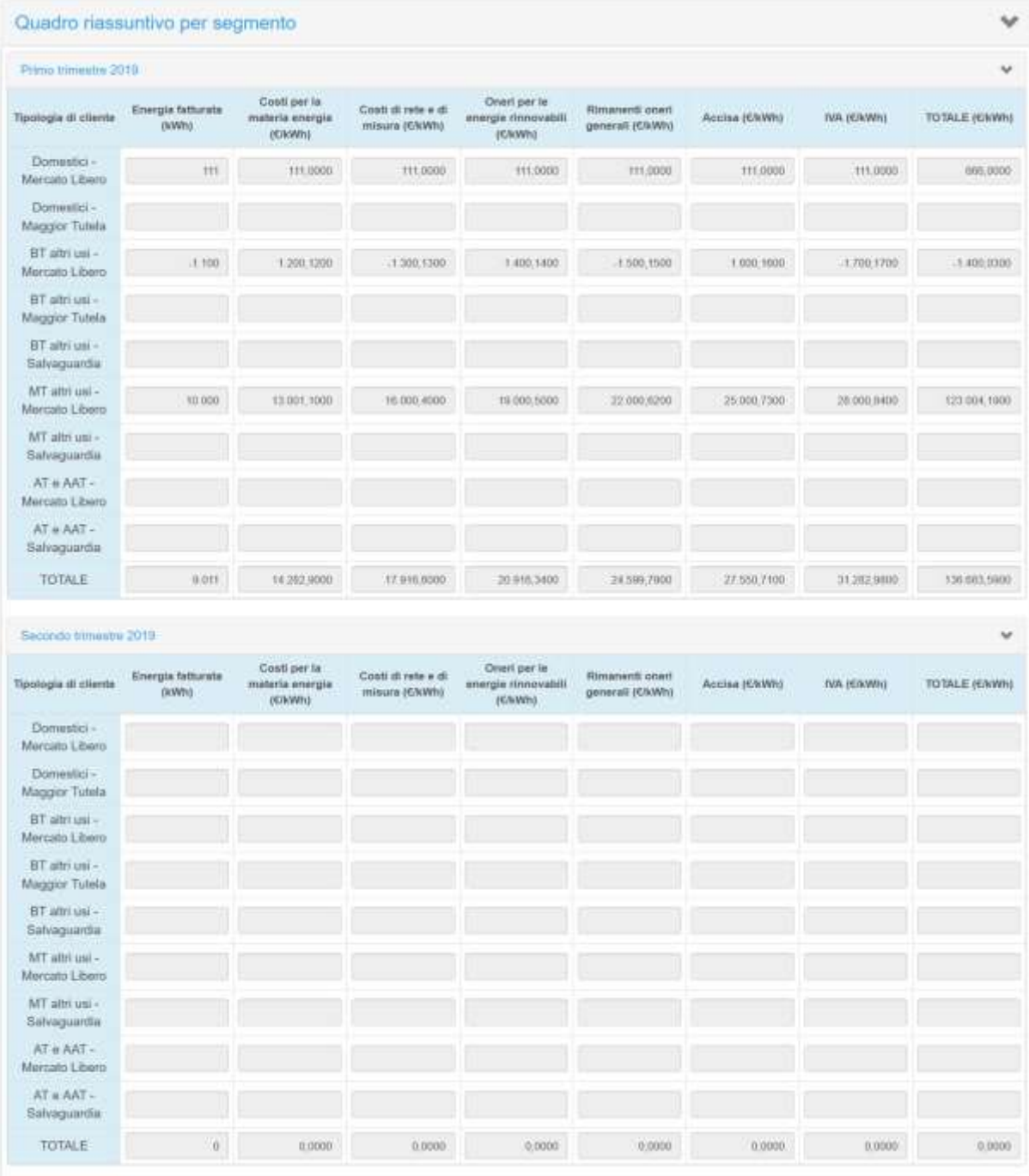

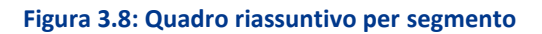

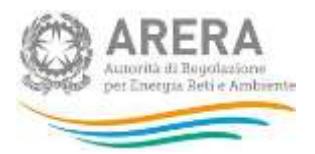

### 2. Utenze domestiche

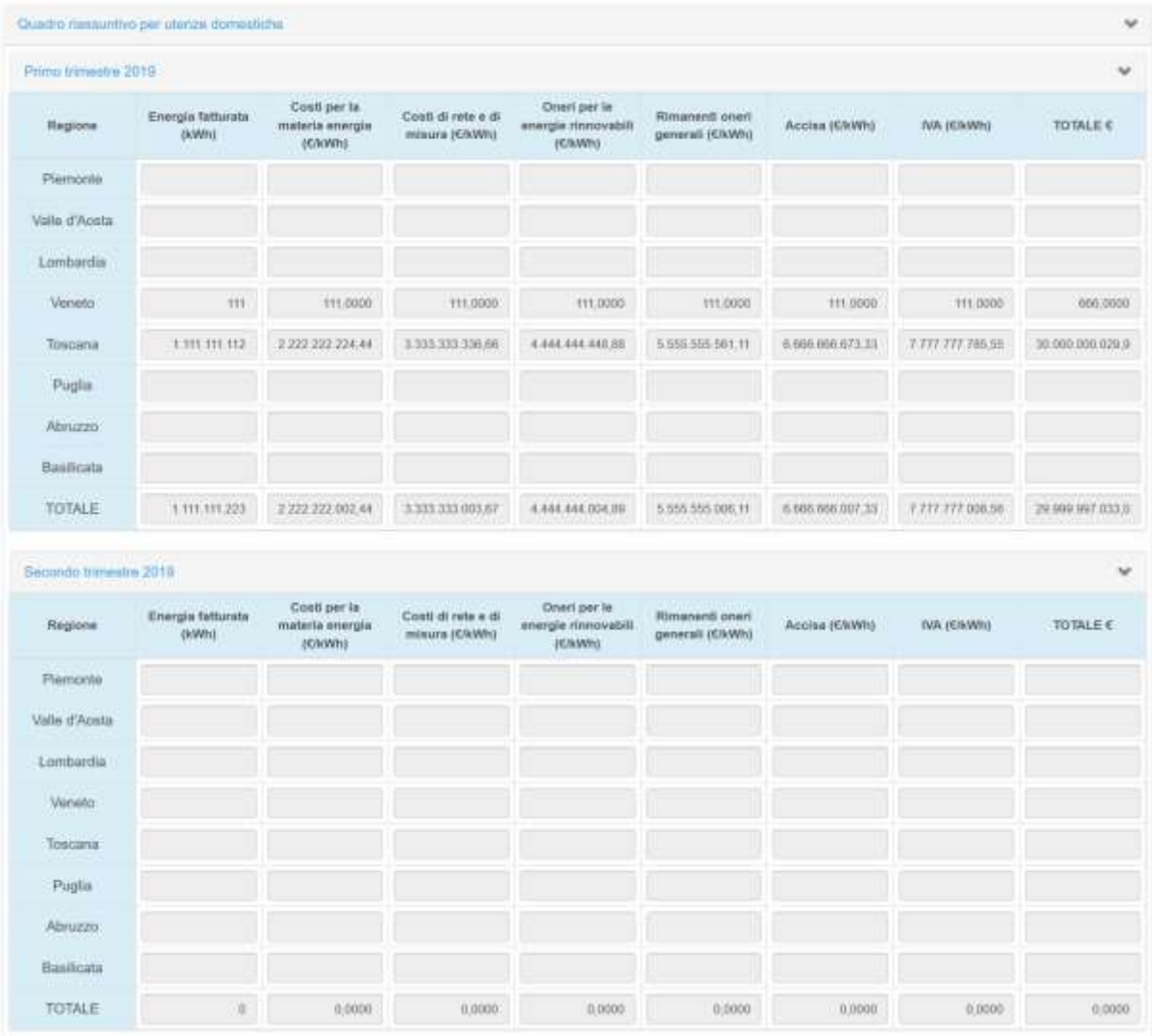

**Figura 3.9: Quadro riassuntivo per utenze domestiche**

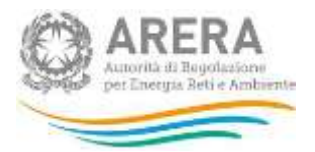

### 3. Utenze non domestiche

| Primo trimelatre 2019  |                              |                                             |                                      |                                                |                                            |               |                           | $\checkmark$ |
|------------------------|------------------------------|---------------------------------------------|--------------------------------------|------------------------------------------------|--------------------------------------------|---------------|---------------------------|--------------|
| Regione                | Energia fatturata<br>powina. | Costi per la<br>materia emergia.<br>(KINWh) | Costi di rete e di<br>misura (CNWh). | Oneri per le<br>energie rinnovabili<br>renamo  | <b>Rimamenti gnart</b><br>generall (CIVAR) | Accisa (CAWN) | TVA (GB/Wh)               | TOTALEE      |
| Piemonte               |                              |                                             |                                      |                                                |                                            |               |                           |              |
| Valle d'Aquta          |                              |                                             |                                      |                                                |                                            |               |                           |              |
| Lombardia              |                              |                                             |                                      |                                                |                                            |               |                           |              |
| Veneto                 |                              |                                             |                                      |                                                |                                            |               |                           |              |
| Toxicana               | $\Delta$                     | 1,0000                                      | 1,0000                               | 1,0000                                         | 1,0000                                     | 1,0000        | 1,0000                    | 60000        |
| Puglia                 |                              |                                             |                                      |                                                |                                            |               |                           |              |
| Abriczzo               | 9,000                        | 11.000.0000                                 | 13,000,1000                          | 15 000, 1000                                   | 17 000,1200                                | 19.000.1300   | 21.000.1400               | 06/001,4000  |
| Basilicata             |                              |                                             |                                      |                                                |                                            |               |                           |              |
| TOTALE                 | 9.001                        | 10.999.6800                                 | 12.999.0000                          | 14.998.4300                                    | 16,999,2300                                | 18.999.0200   | 20.997.8100               | 95 990, 8300 |
|                        |                              |                                             |                                      |                                                |                                            |               |                           |              |
| Secondo trimestre 2019 |                              |                                             |                                      |                                                |                                            |               |                           | $\checkmark$ |
| Regione                | Energia fatturata<br>(kWh).  | Conti per la<br>materia energia<br>power    | Costi di rete e di<br>misura (ENWh)  | Onert per la<br>anargie rinnovabili<br>(K/kWh) | Rimanenti oneri<br>generali (C9/Wh)        | Accisa (ChWh) | <b><i>IVA BEINWIG</i></b> | TOTALE C     |
| Piemonte.              |                              |                                             |                                      |                                                |                                            |               |                           |              |
| Valle d'Aosta          |                              |                                             |                                      |                                                |                                            |               |                           |              |
| Lombardia              |                              |                                             |                                      |                                                |                                            |               |                           |              |
| Veneto                 |                              |                                             |                                      |                                                |                                            |               |                           |              |
| Toricana               |                              |                                             |                                      |                                                |                                            |               |                           |              |
| Poglia                 |                              |                                             |                                      |                                                |                                            |               |                           |              |
| Abnazzo:               |                              |                                             |                                      |                                                |                                            |               |                           |              |
| Basilicata             |                              |                                             |                                      |                                                |                                            |               |                           |              |
|                        |                              |                                             |                                      |                                                |                                            |               |                           |              |

**Figura 3.10: Quadro riassuntivo per utenze non domestiche**

### <span id="page-15-0"></span>**3.7 Invio definitivo**

Il bottone per effettuare l'invio definitivo è posto nel pannello di controllo della raccolta; l'invio definitivo è possibile quando tutte le maschere da compilare sono state salvate e sono in stato "maschere compilate".

Una volta effettuato l'invio definitivo il rappresentante legale e i delegati abilitati alla raccolta ricevono un'e-mail contenente la ricevuta dell'invio definitivo appena effettuato. La ricevuta è anche scaricabile attraverso il link visibile nel riquadro rosso in figura 3.11.

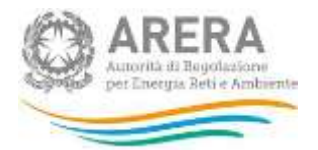

**ATTENZIONE: una volta effettuato l'invio definitivo, le maschere e la configurazione non sono più modificabili.** Legenda Maschere disabilitate Ξ Maschere da compliare Maschere in compliazione Maschere compilate **A** invitable transfer [A Scarica Ricevida] **Figura 3.11: Link ricevuta invio definitivo**

### <span id="page-16-0"></span>**3.8 Rettifica**

Dopo l'invio definitivo le maschere e la configurazione non sono più modificabili. Se l'utente si accorge di aver commesso degli errori, deve richiedere all'Autorità la procedura di rettifica, inviando una mail [a infoanagrafica@arera.it.](mailto:infoanagrafica@arera.it)

L'Autorità può decidere se:

- abilitare la richiesta: in questo caso l'operatore troverà il bottone "Richiedi rettifica" all'interno del pannello di controllo. Nel momento in cui l'operatore premerà il bottone, l'Autorità potrà concedere (fornendo l'indicazione del termine massimo previsto per il caricamento dei dati), oppure negare la concessione della rettifica;
- concedere direttamente la rettifica senza passare per l'abilitazione in modo che si possa procedere subito con l'inserimento dei dati fino alla scadenza scelta dall'Autorità.

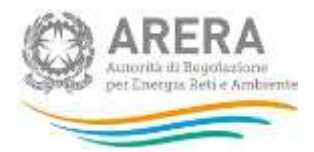

## <span id="page-17-0"></span>**4 Maschere da compilare**

Nei paragrafi successivi sono mostrate le principali indicazioni per il completamento delle maschere, nonché i controlli di consistenza e di congruenza che il sistema esegue sui dati al momento del loro salvataggio.

### <span id="page-17-1"></span>**4.1 Tipologia di utenza (mercato-cliente-tensione)**

La maschera acquisisce le informazioni relative a mercato-cliente-tensione direttamente dall'Anagrafica Venditori ([https://rd.arera.it/anagrafica-venditori/main/index\)](https://rd.arera.it/anagrafica-venditori/main/index). I segmenti oggetto della raccolta sono i seguenti:

- Domestico Maggior Tutela
- Domestico Libero
- BT altri usi Mercato Libero
- **BT altri usi Maggior Tutela**
- BT altri usi Salvaguardia
- MT altri usi Mercato Libero
- MT altri usi Salvaguardia
- AT e AAT Mercato Libero
- AT e AAT Salvaguardia

### <span id="page-17-2"></span>**4.1.1 Conferma configurazione Anagrafica Venditori**

Come anticipato nel paragrafo precedente, la maschera fa riferimento all'Anagrafica Venditori (di seguito: AV) per definire l'elenco di maschere da compilare. Al primo accesso e dopo ciascuna modifica effettuata in AV inerente i segmenti oggetto di raccolta, il sistema presenterà una schermata in cui sarà possibile verificare le informazioni dichiarate e confermarle per poter procedere con la compilazione (figura 4.1).

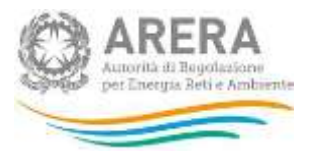

ca si clienti finali ». Primo semestre 2018 » Tipologia di utenza (me

## E' presente la seguente configurazione in anagrafica venditori conferma maschere

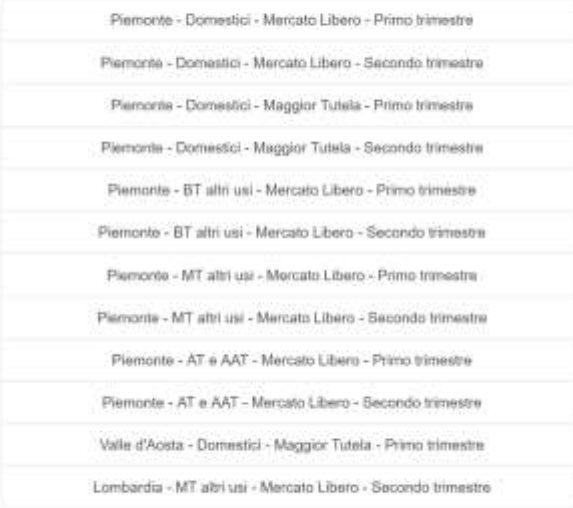

Vai ad Anagrafica Vanditori Confer

## **Figura 4.1: conferma configurazione Anagrafica Venditori**

Se la configurazione presentata dal sistema è corretta, il bottone "Conferma" permette di confermare quanto riportato nella pagina e proseguire nella compilazione delle maschere. Diversamente, il bottone "Vai ad Anagrafica Venditori" permette di accedere all'AV per modificare la configurazione, se necessario.

Nel caso non sia presente in AV una configurazione per il periodo di riferimento, il sistema mostrerà la schermata presente nella figura 4.2.

< Indiatro

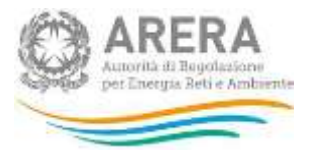

T - Prezzi medi dell'energia elettrica ai clienti finali - Primo serrestre 2019 - Tipologia di utenza (mercato-cliente-tensione) - Nuova configurazion

Non è presente una configurazione in anagrafica venditori che includa almeno « hdebro una delle tipologie di clienti oggetto della raccolta conferma maschere

| · Domestico - Maggior Tulela<br>· Domestico - Libero |  |  |  |
|------------------------------------------------------|--|--|--|
| · BT altri uni - Marcato Libero                      |  |  |  |
| . BT attriusi - Maggior Tutela                       |  |  |  |
| . 51 altri usi - Salvaguardia                        |  |  |  |
| . MT altri imi - Mercate Libero                      |  |  |  |
| · MT altri uui - Salvaguardia                        |  |  |  |
| ■ AT = AAT - Mercato Libero                          |  |  |  |
| - AT a AAT - Sahramardia                             |  |  |  |
|                                                      |  |  |  |

**Figura 4.2: nessuna configurazione valida in AV**

Confermando questa configurazione Vuota, la maschera passerà in stato "compilata" e accedendovi si ritroverà la seguente schermata.

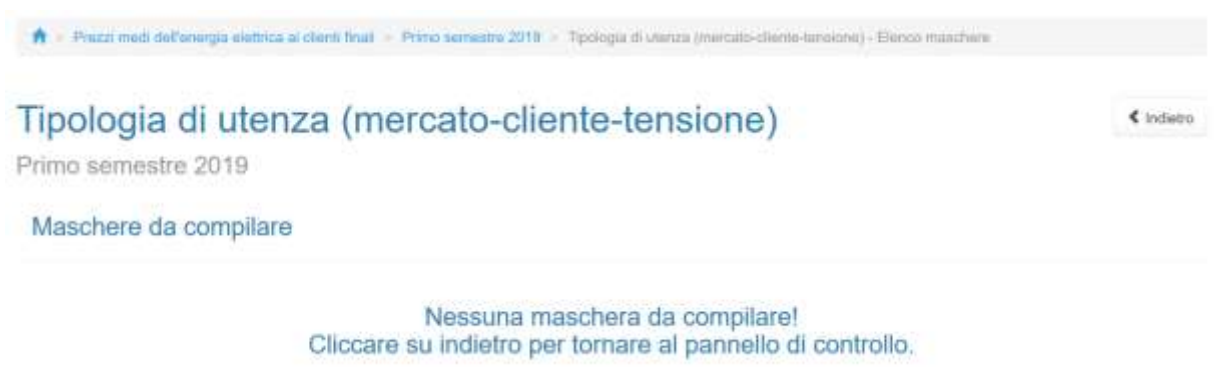

### **Figura 4.3: nessuna maschera da compilare**

### <span id="page-19-0"></span>**4.1.2 Compilazione**

Una volta confermata la configurazione di AV, si viene reindirizzati all'elenco di maschere da compilare per la sezione (figura 4.4), da qui è anche possibile utilizzare la funzionalità di caricamento massivo XML di cui al paragrafo 3.5.

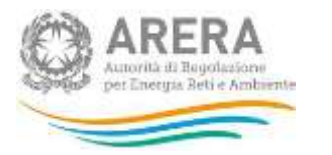

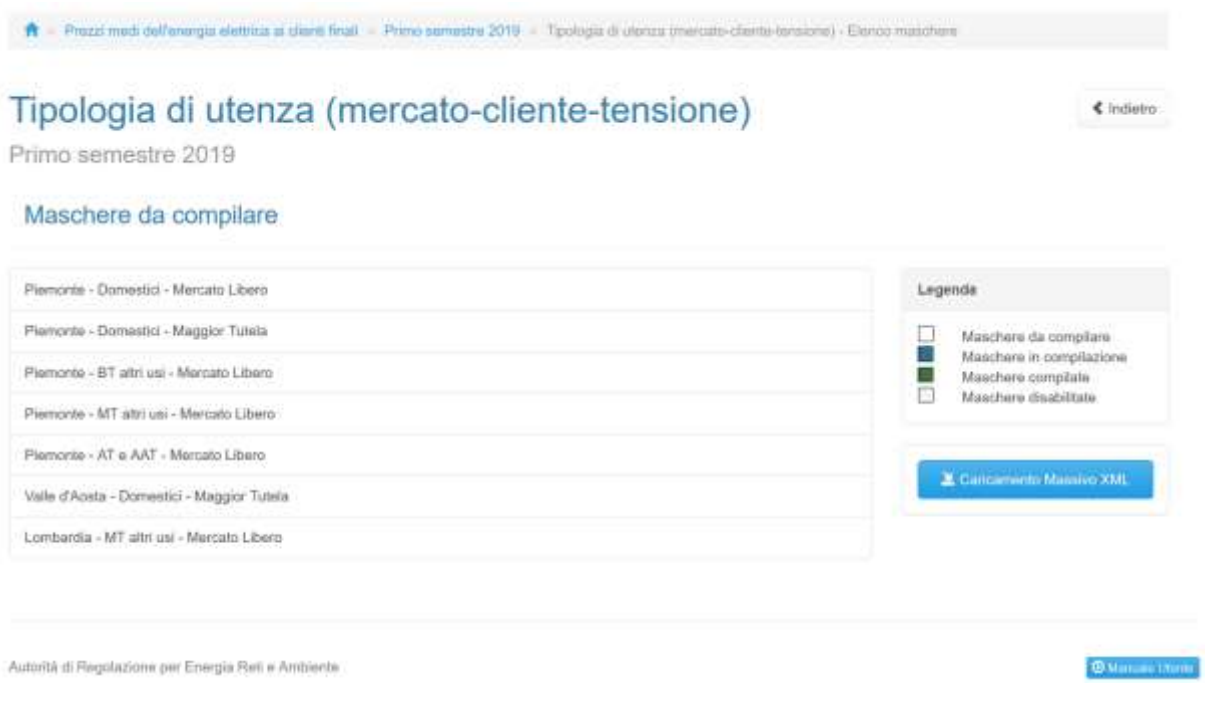

### **Figura 4.4: elenco maschere "Tipologia di utenza (mercato-cliente-tensione)"**

Premendo sulla riga desiderata si accede alla maschera da compilare (figura 4.5). Passando il cursore del mouse sul simbolo azzurro accanto ad alcuni campi, vengono fornite informazioni utili per la loro compilazione.

I dati richiesti sono descritti nel paragrafo 5.

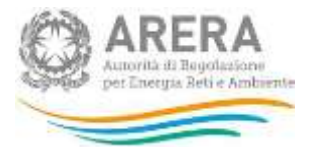

# Tipologia di utenza (mercato-cliente-tensione)

Genera PDF « Indiatro

### Piemonte - Domestici - Mercato Libero

.<br>I dall'impotati in maschera vernimis selvati solo dopo aver cliccato Salva il SalvaBazza.<br>Cliccando Areuta, prima del salvataggio, si momerà al elerco maschere e mattrardo in maschera saranno presenti mati del utimo salv

### Primo trimestre

### Sono state emesse fatture nel trimestre per questi clienti?

**B** SI C No

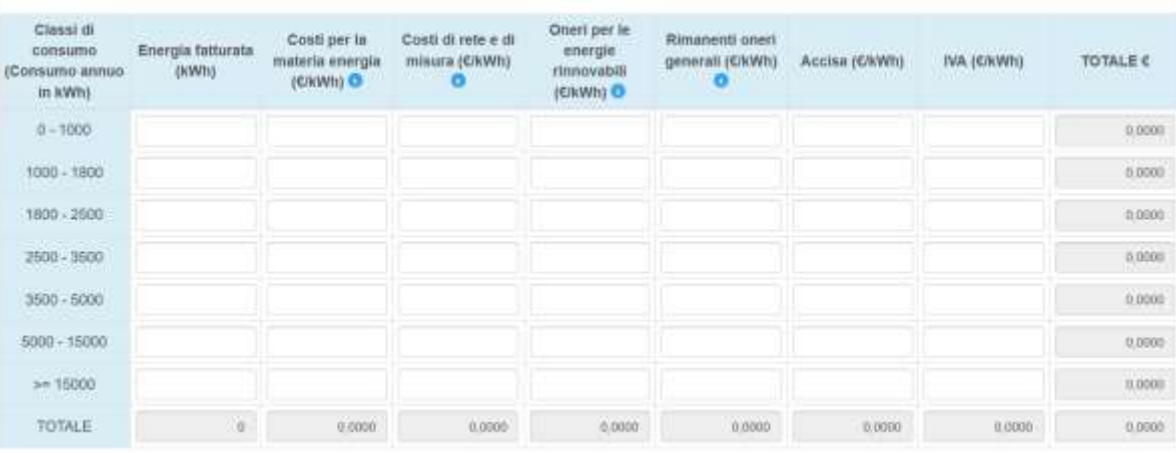

### Secondo trimestra

### Sono state emesse fatture nel trimestre per questi clienti?

 $\odot$  Si $\bigcirc$  No

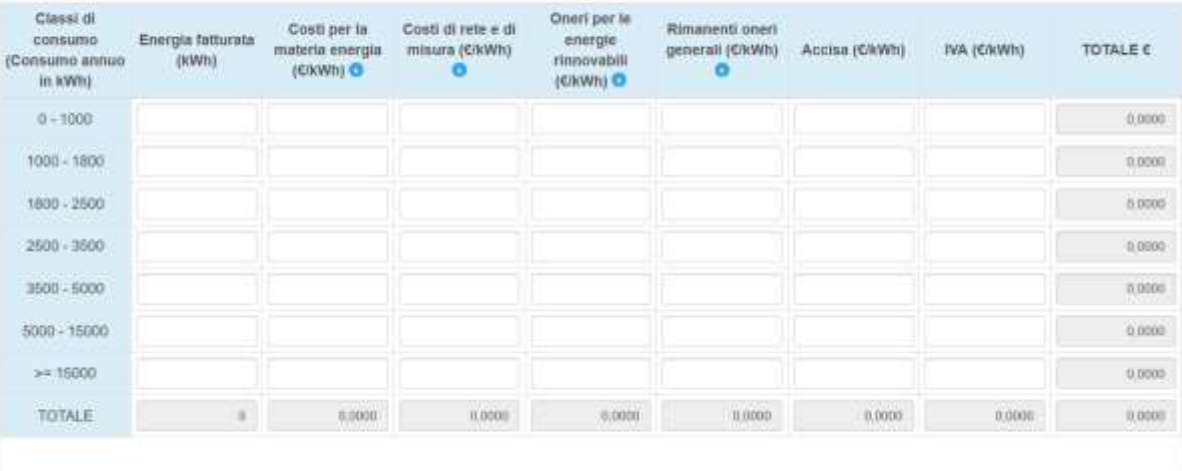

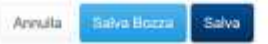

### **Figura 4.5: maschera da compilare "Tipologia di utenza (mercato-cliente-tensione)"**

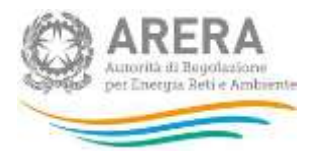

In maschera sono presenti i seguenti controlli:

- È possibile rispondere No alla domanda "Sono state emesse fatture nel trimestre per questi clienti?" per entrambi i trimestri;
- In caso si risponda Sì alla domanda "Sono state emesse fatture nel trimestre per questi clienti?" per un trimestre, è necessario fornire per interno i dati relativi ad almeno una classe di consumo per il trimestre stesso;
- **In caso si risponda No alla domanda "Sono state emesse fatture nel trimestre per questi** clienti?" per un trimestre, i campi di quest'ultimo si disabilitano e non è necessario compilarli;
- Il campo "Energia fatturata (kWh)" accetta solo numeri interi;
- I campi relativi alle diverse componenti di prezzo ("€/kWh") accettano fino a 4 decimali;
- Tutti i campi accettano un massimo di 10 cifre intere;
- Se il campo "Energia fatturata (kWh)" è diverso da zero, anche il campo "TOTALE (€/kWh)" deve essere diverso da zero;
- Se un trimestre non è presente in Anagrafica Venditori, quest'ultimo in maschera sarà disabilitato e non è necessario compilarlo per salvare la maschera.

### <span id="page-22-0"></span>**4.2 Utenti non più serviti, ma fatturati nel semestre**

La maschera prevede la configurazione direttamente all'interno della raccolta (non è collegata all'AV). In questa maschera è possibile, infatti, indicare gli eventuali segmenti di mercato in cui l'impresa non ha servito alcun cliente finale nel trimestre di riferimento della raccolta, ma lo ha fatturato. L'esercente dovrà compilare questa maschera solo se si trova nella situazione indicata.

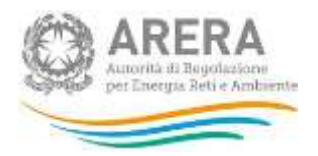

### <span id="page-23-0"></span>**4.2.1 Configurazione**

Alla configurazione si accede tramite l'apposito bottone posto in corrispondenza della maschera e si compone di due fasi, nella prima si possono selezionare le regioni (figura 4.6), nella seconda si possono selezionare, per ogni regione, i segmenti-mercato fatturati, ma che non sono più serviti (figura 4.7).

← Prezzi medi del'energia elettrica ai clienti finali » Primo semestre 2019 » Utenti non più serviti, ma fatturisti nel semestre - Configurazione regioni

# Selezionare le regioni

€ Indietro

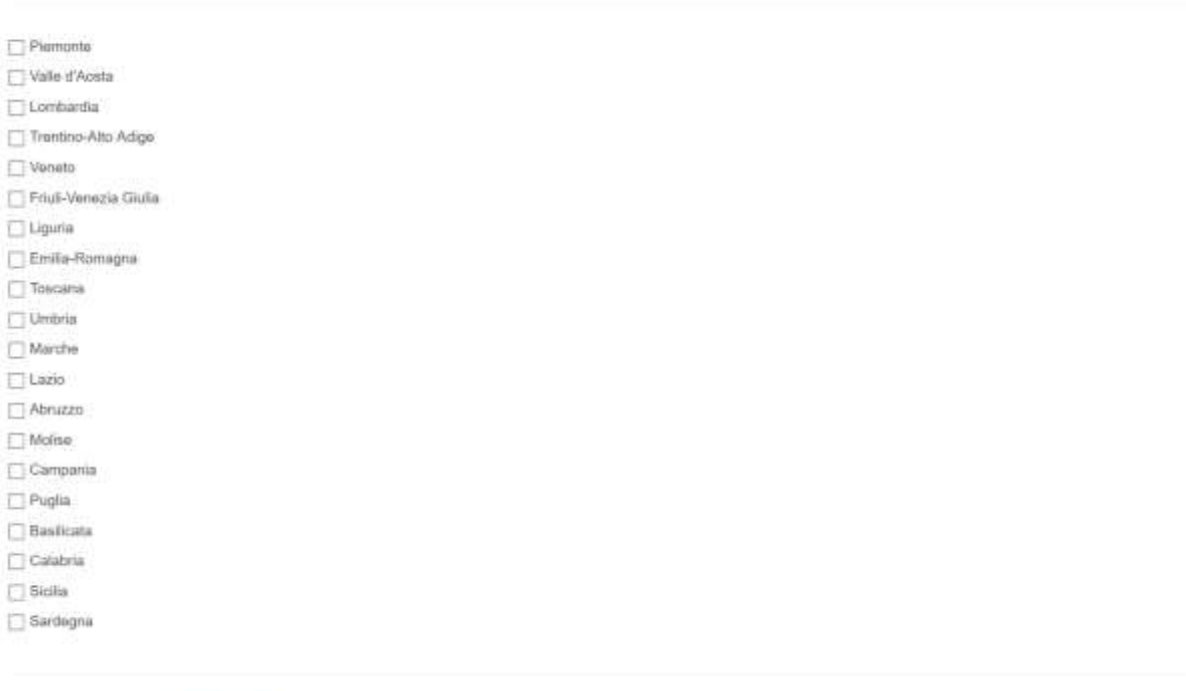

### **Figura 4.6: primo step configurazione**

Annulla

In questa fase è possibile scegliere una o più regioni oppure nessuna; in quest'ultimo caso non sarà necessario passare alla seconda fase, ma verrà effettuata una configurazione vuota e la maschera sarà in stato "compilata".

**ATTENZIONE: la configurazione è obbligatoria, nel caso non vi siano dati da dichiarare è possibile salvare la configurazione vuota (senza nessuna regione selezionata).**

Nella seconda fase è obbligatorio scegliere almeno un segmento mercato per ogni regione scelta nella prima fase.

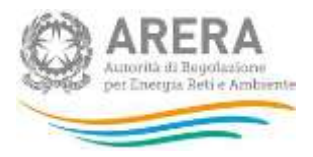

Prezzi medi del'energia elettrica ai clienti finali > Primo semestre 2019 > Utenti non più sendit, ma fatturali nel semestre - Configurazione regioni Utenti non più serviti, ma fattunti nel semestre - Configurazione segmenti mercato

## Selezionare i segmenti di mercato

 $\epsilon$  indietro

| Abruzzo                                          |  |  |
|--------------------------------------------------|--|--|
| $\boxed{\phantom{a}}$ Domestici - Mercato Libero |  |  |
| Domestici - Maggior Tutela                       |  |  |
| BT altri usi - Mercato Libero                    |  |  |
| [7] BT altri usi - Maggior Tutela                |  |  |
| BT altri usi - Salvaguardia                      |  |  |
| MT altri usi - Mercato Libero                    |  |  |
| entriferent comp<br>MT altri usi - Salvaguardia  |  |  |
| AT e AAT - Mercato Libero                        |  |  |
| AT e AAT - Salvaguardia                          |  |  |
|                                                  |  |  |
| Annulla                                          |  |  |
| Salva                                            |  |  |

**Figura 4.7: secondo step configurazione**

### <span id="page-24-0"></span>**4.2.2 Compilazione**

Una volta completata la configurazione, si viene reindirizzati all'elenco di maschere da compilare per la sezione (figura 4.8), da qui è anche possibile utilizzare la funzionalità di caricamento massivo XML spiegata nel paragrafo 3.5.

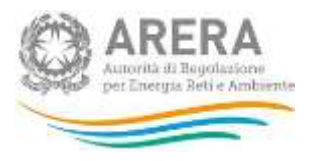

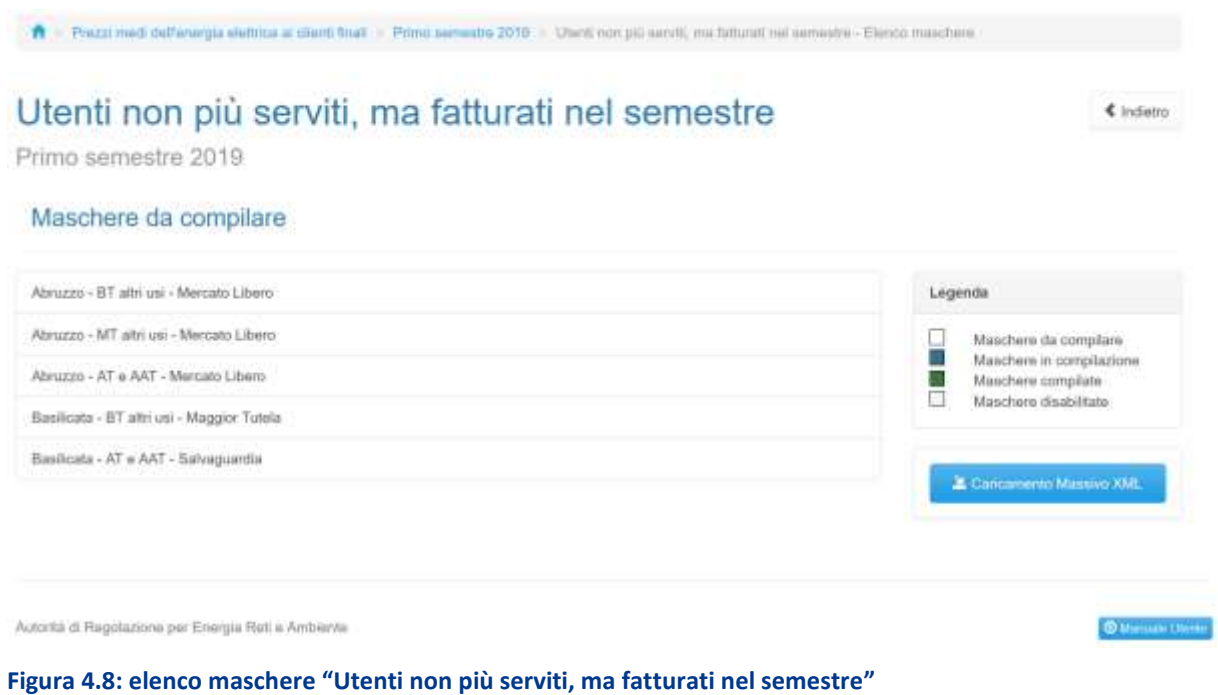

Premendo sulla riga desiderata si accede alla maschera da compilare (figura 4.9). Passando il cursore del mouse sul simbolo azzurro accanto ad alcuni campi, vengono fornite informazioni utili per la loro compilazione.

Le informazioni richieste anche per questi clienti sono illustrate nel paragrafo 5.

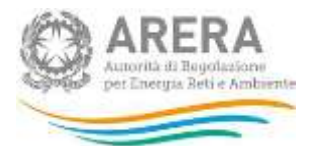

# Utenti non più serviti, ma fatturati nel semestre

□ Genera PDF < Indietro

## Abruzzo - AT e AAT - Mercato Libero

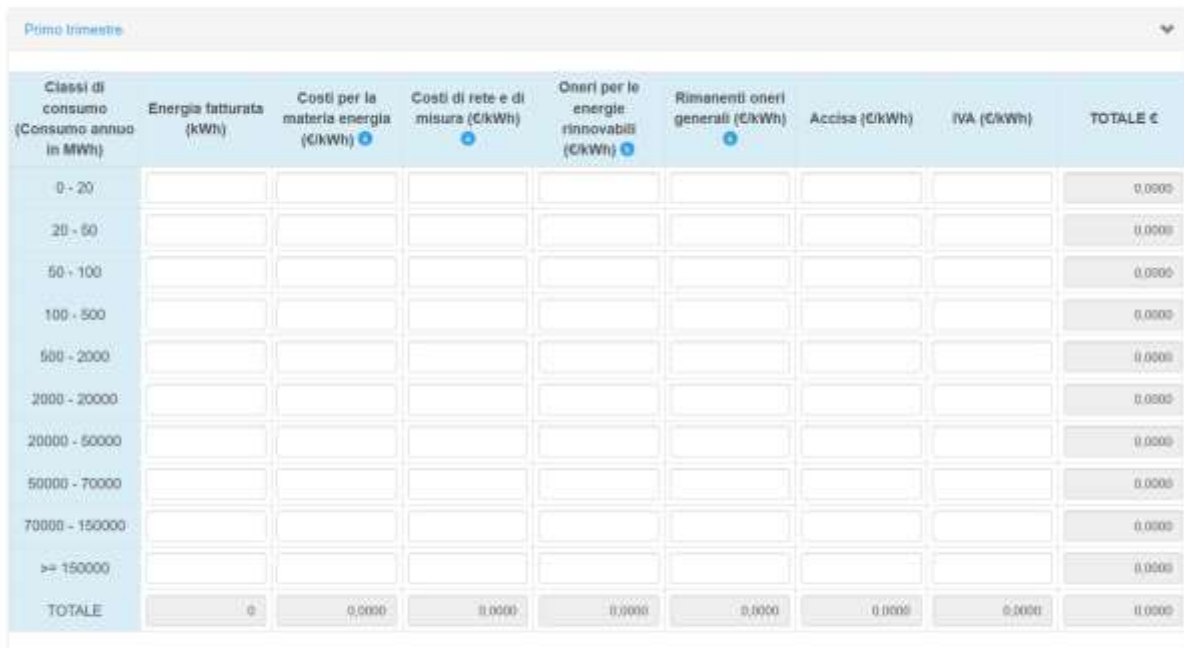

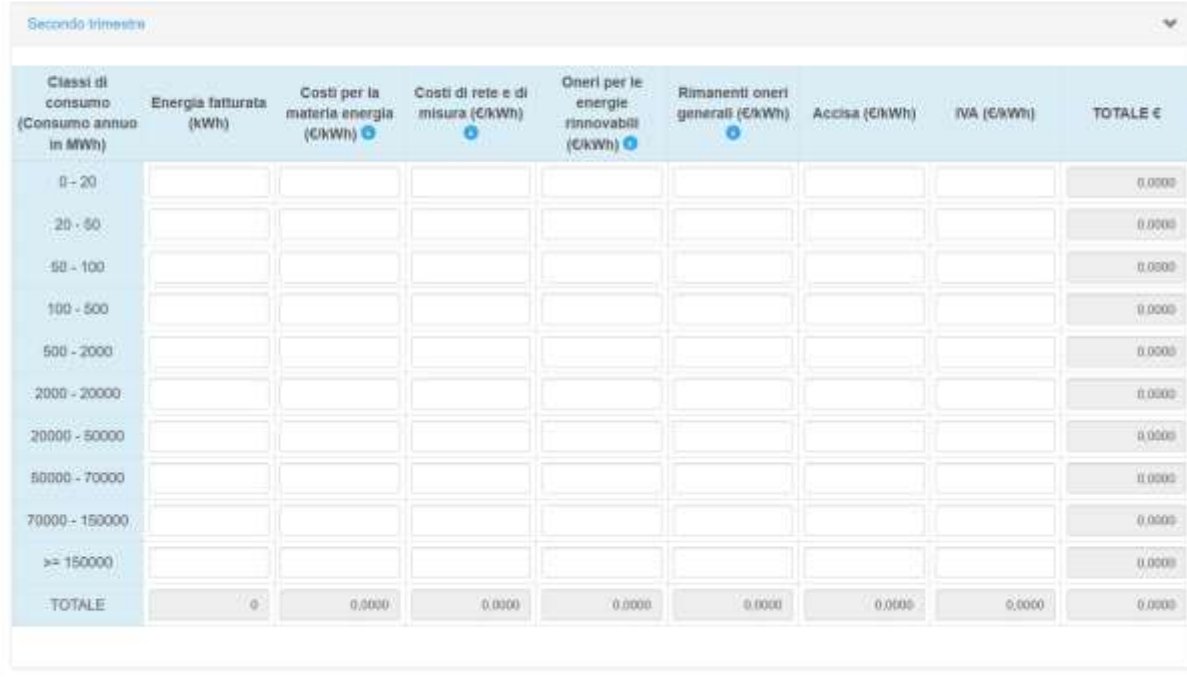

Annulla Salva Boraz Salva

### **Figura 4.9: maschera da compilare "Utenti non più serviti, ma fatturati nel semestre"**

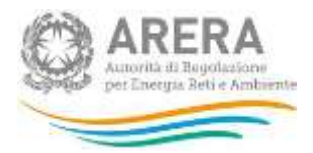

In maschera sono presenti i seguenti controlli e logiche:

- È obbligatorio compilare interamente almeno una classe di consumo per maschera;
- Il campo "Energia fatturata (kWh)" accetta solo numeri interi;
- I campi relativi alle diverse componenti di prezzo ("€/kWh") accettano fino a 4 decimali;
- **Tutti i campi accettano un massimo di 10 cifre intere;**
- Se il campo "Energia fatturata (kWh)" è diverso da zero, anche il campo "TOTALE (€/kWh)" deve essere diverso da zero.

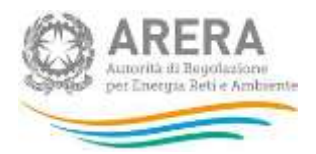

## <span id="page-28-0"></span>**5 Dati richiesti**

I dati richiesti, relativi alle fatture emesse nel periodo di riferimento (i dati devono essere riferiti alle fatture effettivamente emesse in ciascun trimestre considerato a prescindere dal periodo di competenza al quale le fatture si riferiscono), sono disaggregati secondo:

- **Energia fatturata**: espressa in kWh con numeri interi. I valori da fornire NON devono includere le perdite. Per esempio: l'energia fatturata nel mese di gennaio, pari a 1.000 kWh di un cliente non domestico che nell'anno 2018 abbia consumato 21.000 MWh dovrà essere attribuito alla classe di consumo "20.000-50.000 MWh";
- **Prezzo medio (inclusi sconti, conguagli e rettifiche)**: ponderato con i quantitativi di energia fatturata ai clienti ricadenti nella classe di consumo indicata, espresso in €/kWh. Include eventuali sconti, conguagli di consumo e le rettifiche di corrispettivi (es. aggiornamento di una componente di prezzo o adeguamento di un'imposta se presenti nella fatturazione di clienti). Tale prezzo deve inoltre essere disaggregato in sei componenti (approssimate alla quarta cifra decimale) e precisamente in:
	- *Costi per la materia energia:* include le componenti riferite a energia (PE), dispacciamento (PD), commercializzazione vendita (PCV), componenti di perequazione (PPE) e di dispacciamento (DISPbt). La componente PED=PE+PD deve essere depurata dalle perdite di rete che Eurostat vuole allocate nei costi di rete. In assenza di valori puntuali, il valore delle perdite andrà calcolato utilizzando i *Fattori percentuali di perdita di energia elettrica sulle reti*  con obbligo di connessione di terzi, pubblicati nel TIS<sup>2</sup> (tab. 4), sottrarlo dal PED e attribuirlo ai costi di rete;

| Si tratta in particolare dei valori della tabella seguente: |                                      |  |  |
|-------------------------------------------------------------|--------------------------------------|--|--|
| LIVELLO DI TENSIONE                                         | <b>FATTORI PER PUNTI DI PRELIEVO</b> |  |  |
| IВТ                                                         | 10,4%                                |  |  |
| MT                                                          | 3,8%                                 |  |  |
| $\leq$ 150 kV                                               | 1,8%                                 |  |  |
| 220 kV                                                      | 1,1%                                 |  |  |
| 380 kV                                                      | 0,7%                                 |  |  |

 $2$  Allegato A alla deliberazione 30 luglio 2009, ARG/elt 107/09 e s.m.i.

 $\overline{\phantom{a}}$ 

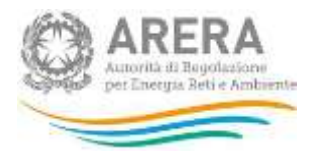

- *Costi di rete e di misura:* include le componenti riferite a trasmissione, distribuzione e misura. Include anche le componenti UC3 e UC6 e il valore delle perdite di rete, così come calcolato al punto precedente;
- *Oneri relativi al sostegno delle energie rinnovabili e alla cogenerazione:* include la componente Asos;
- **Rimanenti oneri generali: include la componente ARIM;**
- *Accisa*: include l'accisa sull'energia elettrica;
- **I** *IVA:* imposta sul valore aggiunto.

### **ATTENZIONE:**

**I dati riguardano:**

- **• i clienti finali con cui l'esercente ha sottoscritto il contratto di fornitura e per i quali è anche Utente del dispacciamento;**
- **• i clienti finali con cui l'esercente ha sottoscritto il solo contratto di fornitura.**

**I dati escludono i clienti finali per i quali l'esercente è soltanto Utente del dispacciamento.**

### <span id="page-29-0"></span>**5.1 Chiarimenti**

- 1. I dati devono essere riferiti alle **fatture effettivamente emesse** in ciascun trimestre considerato a prescindere dal periodo di competenza al quale le fatture si riferiscono.
- 2. Il prezzo medio richiesto deve includere, qualora presenti, **tutte le componenti** espresse in €/kW e €/punto di prelievo.

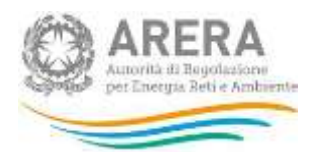

### 3. **Energia reattiva**

La componente di prezzo relativa all'energia reattiva deve essere inclusa nella voce "Costi di rete e di misura".

### 4. **Sconto nei contratti** *dual fuel*

Lo sconto eventualmente previsto nei contratti *dual fuel* va ripartito in base al valore della componente materia prima delle due forniture. Tuttavia, in assenza di elementi precisi per l'attribuzione, esso andrà imputato per il 50% alla fornitura di energia elettrica e per il 50% alla fornitura di gas naturale. Più in generale, tutta la scontistica che afferisce al prezzo del servizio di vendita dell'energia elettrica o del gas naturale deve essere considerata, stante che Eurostat richiede prezzi di pagamento effettivi. Non andranno invece considerati gli sconti concessi nell'ambito del contratto di fornitura che riguardino aspetti non attinenti alla fornitura di energia (es. gadget per il controllo dei consumi, la revisione della caldaia ecc.).

### 5. **Sconti** *una tantum* **e/o in somma fissa**

Gli sconti offerti ai clienti che riducono l'importo della fattura complessivamente dovuta dal cliente devono essere considerati nel prezzo. Si tratta di quegli importi *una tantum* offerti in somma fissa, per esempio per acquisire un nuovo cliente o afferenti programmi di fidelizzazione del cliente, o che si applicano sulla prima bolletta. Il valore di tali sconti deve essere distribuito sull'intero consumo annuo del cliente (lo stesso utilizzato per l'attribuzione del cliente alla classe di consumo opportuna).

Il valore dello sconto andrà cioè diviso per il consumo annuo, così da ottenere un valore unitario dello sconto stesso, da sottrarre al prezzo complessivo.

Per esempio, si supponga che un'offerta, valida per un anno, comprenda un prezzo totale di 18 c€/kWh e uno sconto una tantum di 120 euro sulla spesa annuale a un cliente che consuma 2.700 kWh/anno. Il valore unitario dello sconto sarà dato dalla formula:

*sconto complessivo/consumo annuo=sconto unitario*

cioè, nell'esempio considerato:

12.000 centesimi di euro / 2.700 kWh = 4,44 c€/kWh di sconto unitario

Quindi il prezzo complessivo da considerare per quel cliente non sarà di 18 c€/kWh, ma di 13.56 c€/kWh.

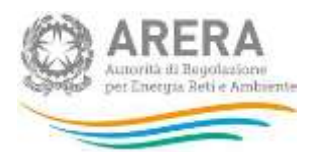

### 6. Clienti con **facoltà di passaggio ad altra indicizzazione**

Laddove il contratto di vendita preveda la facoltà (non gratuita) di chiedere il passaggio a una diversa forma di indicizzazione del prezzo rispetto a quella pattuita inizialmente, la maggiorazione di costo relativa a tale passaggio dovrà essere considerata nel prezzo di vendita e inclusa nella componente "Costi per la materia energia", al pari degli altri costi di vendita.

### 7. *Split payment* **e rendicontazione della componente IVA**

La legge 190/2014 ha imposto il pagamento diretto dell'IVA a carico della pubblica amministrazione acquirente. Il valore della componente IVA nei contratti afferenti alla pubblica amministrazione che acquista energia elettrica o gas naturale dovrà comunque essere calcolato e rendicontato nei prezzi (non deve cioè essere considerato nullo), in quanto la legge non abolisce il pagamento, ma semplicemente ne muta le modalità di versamento all'erario.

### 8. **Sistemi di distribuzione chiusi (SDC)**

I clienti degli SDC vanno considerati al pari degli altri normali clienti e inclusi nel calcolo dei dati di prezzo per le varie classi di consumo. I costi di rete per questi utenti vanno attribuiti alla sottocomponente di distribuzione.

### 9. **Fatturazioni riferite a periodi diversi dal trimestre**

Nel caso le fatture si riferiscano a periodi "a cavallo" del trimestre di rilevazione, I consumi vengono integralmente attribuiti al trimestre in cui avviene la loro fatturazione.

### 10. **Fatture contenenti conguagli**

Nel caso le fatture contengano conguagli dei consumi relativi a periodi precedenti, poiché vale il criterio di fatturazione (come descritto sopra), i dati relativi all'energia e ai prezzi medi di un certo trimestre devono includere i conguagli relativi ai trimestri precedenti a qualsiasi periodo essi si riferiscano.

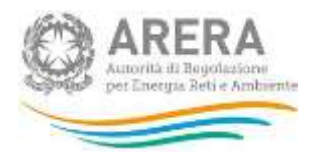

### <span id="page-32-0"></span>**5.2 Dati richiesti nel secondo semestre**

Una volta all'anno, in occasione della consegna dei prezzi relativi al secondo semestre, è richiesto che la componente pertinente alle reti venga suddivisa percentualmente tra costi relativi alla trasmissione e i costi relativi alla distribuzione per i consumatori finali.

In pratica, nel secondo semestre è necessario compilare anche la maschera delle **quote di ripartizione dei costi di rete**.

### **Maschera delle quote di ripartizione dei costi di rete**

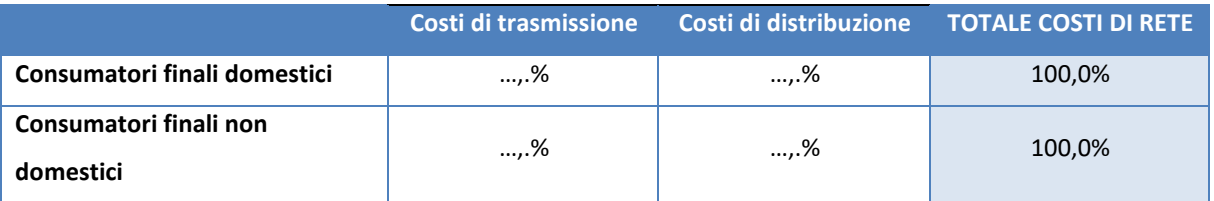

Le percentuali richieste sono uniche per l'insieme delle classi di consumo pertinenti ai due tipi di consumatori finali (domestici e non) e vanno calcolate a partire dal **valore medio annuo** dei costi di rete, suddivisi tra trasmissione e distribuzione, relativi a ciascuna fascia di consumo. Le quote richieste, quindi, si trovano effettuando una media ponderata (per le quantità di energia fatturata) dei diversi costi fatturati a ciascuna fascia di consumo.

## **La ripartizione va effettuata utilizzando metodi di stima, se risulta impossibile calcolarla a partire dai dati effettivi.**

### **ATTENZIONE:**

**La maschera delle quote di ripartizione dei costi di rete sarà disponibile per la prima volta a partire dal mese di gennaio 2020 per la consegna dei dati riferiti al secondo semestre 2019.**

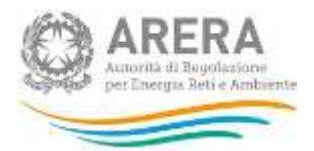

# <span id="page-33-0"></span>**6 Richiesta di informazioni**

Per eventuali informazioni, supporto di tipo tecnico ed eventuali chiarimenti è possibile contattare il numero verde:

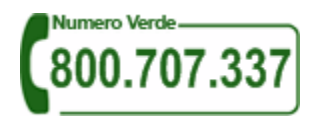

attivo dal lunedì al venerdì dalle 8.30 alle 13.00 e dalle 14.00 alle 18.30 (dall'estero è possibile chiamare il numero 080 – 3495580). In alternativa è disponibile l'indirizzo di posta elettronica: [infoanagrafica@arera.it](mailto:infoanagrafica@arera.it)

Nelle *e-mail* è sempre necessario indicare ragione sociale e partita IVA del soggetto per il quale si sta inviando la richiesta e un recapito telefonico del referente.